# elearnology

If you are experiencing issues with launching the tutorial(s) or issues with delays when playing the videos, please review the following:

## **1. Use a Browser that Supports the Tutorials**

- Windows: Internet Explorer 6 and later, Firefox 1.x and later, Safari 3 and later, Google Chrome, Opera 9.5 and later.
- Mac: Safari 3 and later, Firefox 1.x and later, Google Chrome.
- Linux: Firefox 1.x and later.

### **2. Disable Pop-Up Blockers**

- Be sure to disable pop-up blockers or the tutorial may not be able to launch.
- Note: All browsers handle pop-ups differently. You may need to reference support documentation for your particular browser.
- If your pop-up blockers are not disabled you may also experience difficulties with opening attachments.

## **3. Download Speed**

If you are experiencing any freezing or lag issues when video is trying to load it is most likely due to a slow internet connection. Please test that your internet connection speed is adequate. A download speed of 10 mbps is considered to be the minimum speed for playing video – 20-30 mbps is best. You can test your connection by visiting [http://www.speedtest.net/.](http://www.speedtest.net/) If your speed is low, consider contacting your ISP (Internet Service Provider).

## **4. Flash**

• To play the tutorials, you will require Flash Player 6.0.79 or later. If you do not have this installed on your computer, you can download it here: **<http://www.adobe.com/go/getflash>**.

### **5. iPads**

• iPad does not support flash. Some of the other android tablets that do support flash will play the tutorial successfully.

# **6. Downloading Attachments**

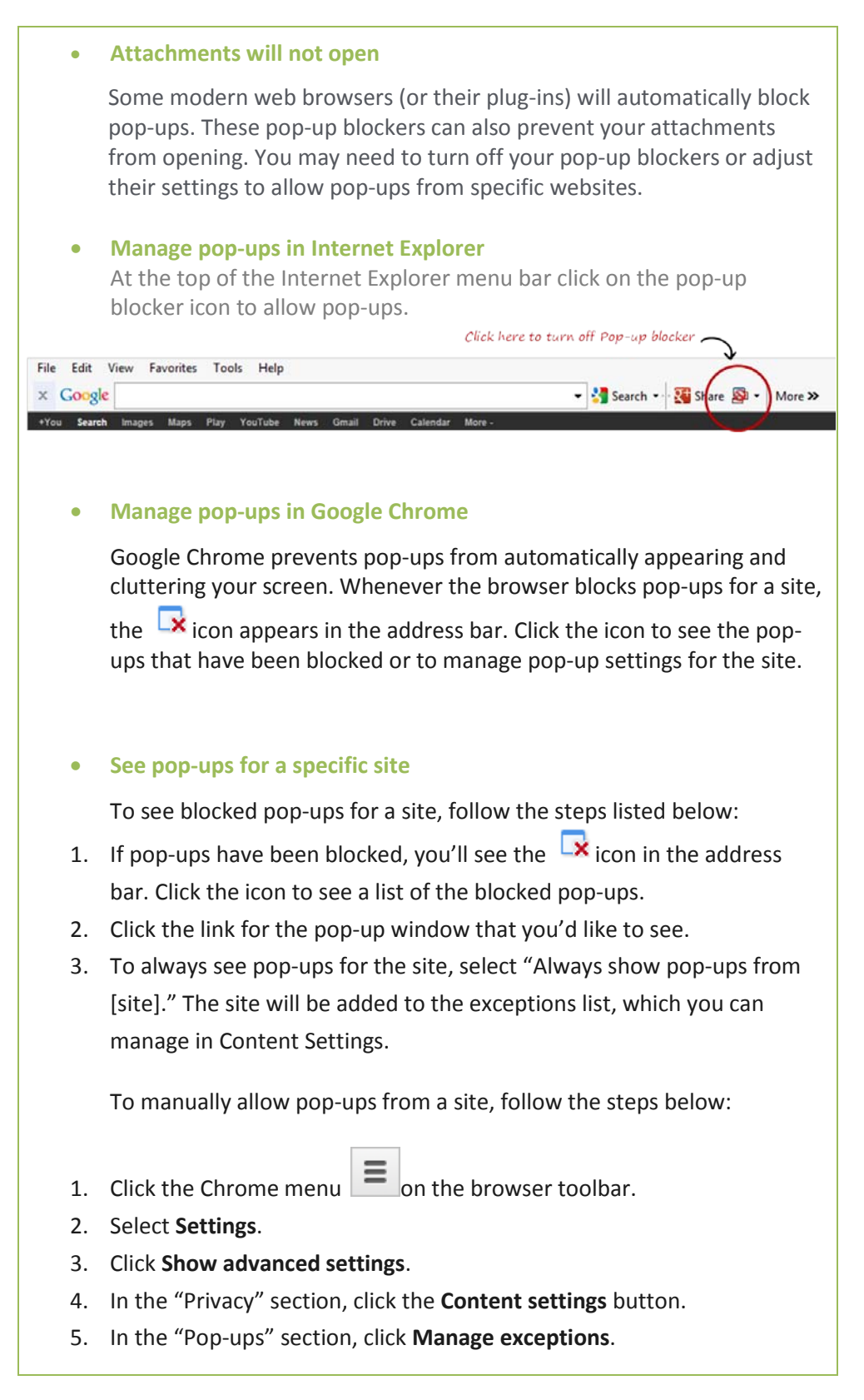

• **Allow all pop-ups**

You can allow all pop-ups by disabling the pop-up blocker. Follow these steps:

- 1. Click the Chrome menu  $\Xi$  on the browser toolbar.
- 2. Select **Settings**.
- 3. Click **Show advanced settings**.
- 4. In the "Privacy" section, click the **Content settings** button.
- 5. In the "Pop-ups" section, select "Allow all sites to show pop-ups." Customize permissions for specific websites by clicking **Manage exceptions**.
- **Web browser security**

If your attachments still will not open, reset your web browser security settings to their defaults. Here's how it's done in Internet Explorer:

- 1. Open **Internet Explorer**.
- 2. Go to **Tools > Internet Options**.
- 3. Select the **Security** tab, and click the **Reset all zones to default level** button. (If it's grayed out, it means the security zones are already using default settings.)
- 4. Select the **Privacy** tab, and click the **Default** button. (If it's grayed out, it means privacy is already using default settings.)
- 5. Select the **Advanced** tab, and click the **Reset** button.
- 6. Click **OK** to exit **Internet Options**.

Close all web browser windows for the changes to take effect. Then test your content again.